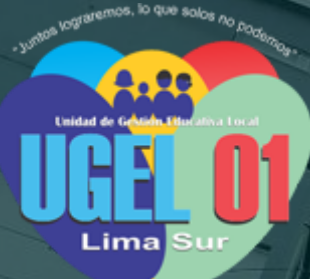

# **MANUAL DE USO**

**.**

# **MÓDULO DE SEGUIMIENTO DE LOS PROCESOS CRÍTICOS UGEL 01**

**TR** 

**Unidad de Gestión Educativa Local 01 Febrero 2021**

**Usuario Interno**

# **INDICE**

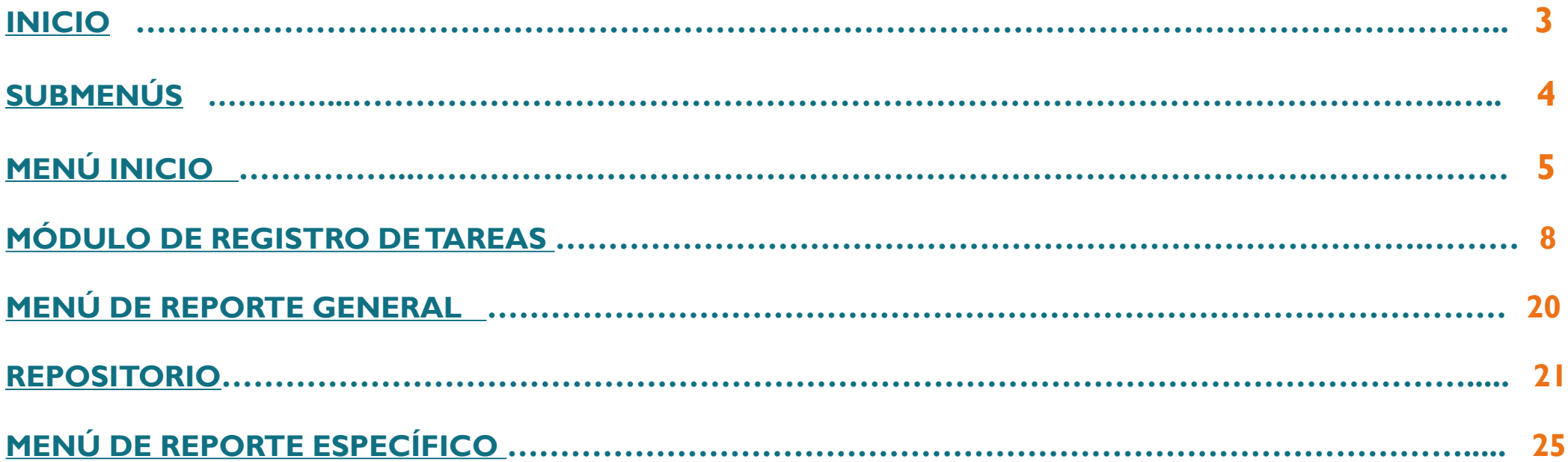

### <span id="page-2-0"></span>**INICIO**

**Para ingresar al módulo SEPROC primero hay que ingresar al SIIC 01 con su usuario y clave. Luego dentro de los módulos del SIIC ubicar el menú SEPROC.**

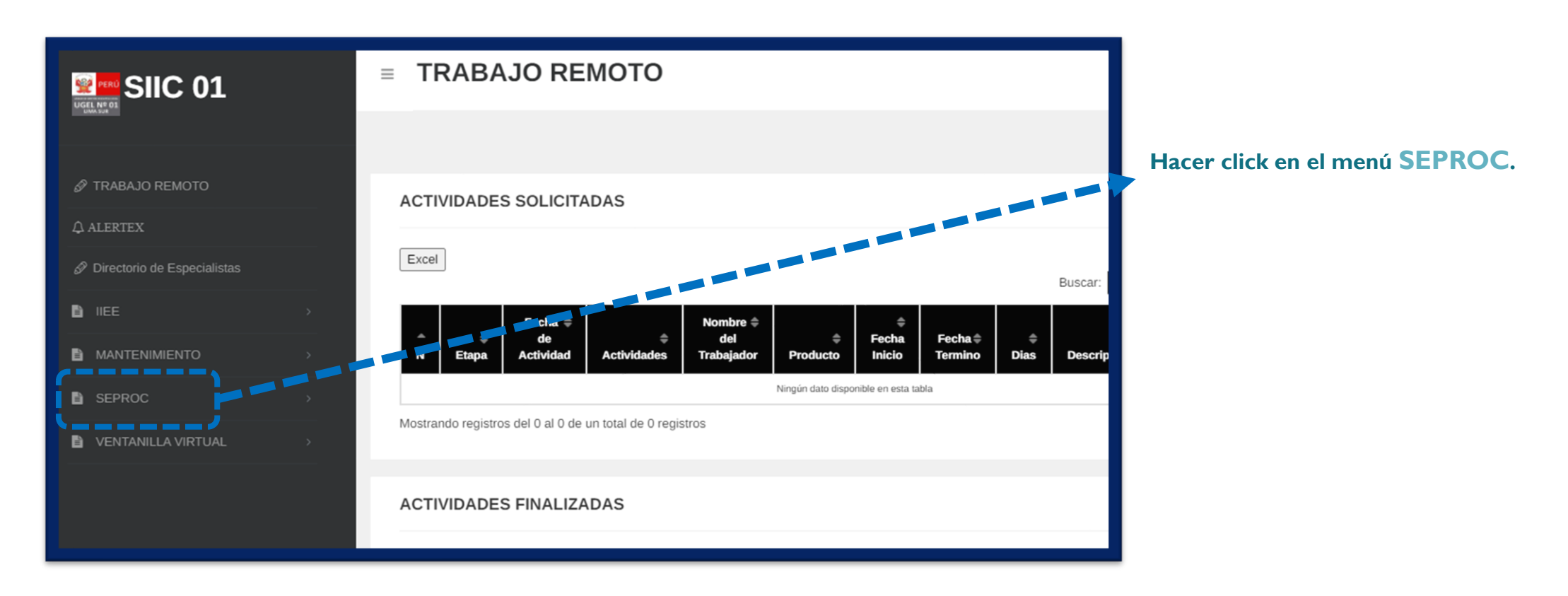

# **SUBMENÚS DEL SEPROC**

**Al hacer click en el menú SEPROC se abrirán 4 submenús la cual se detalla a continuación:**

- · INICIO: En este módulo se mostrará todas mis tareas asignadas, así como un cuadro general de todas las tareas creadas.
- · REPORTE GENERAL: En este menú se podrá obtener un reporte de los procesos, actividades, tareas y acciones creadas en el SEPROC.
- · REPOSITORIO: En este menú se podrá ver y descargar todos los archivos cargados al sistema como producto de sus tareas finalizadas.
- · REPORTE ESPECIFICO: En ese menú se puede ver detalladamente el estado de cumplimiento de las tareas registradas en el SEPROC.

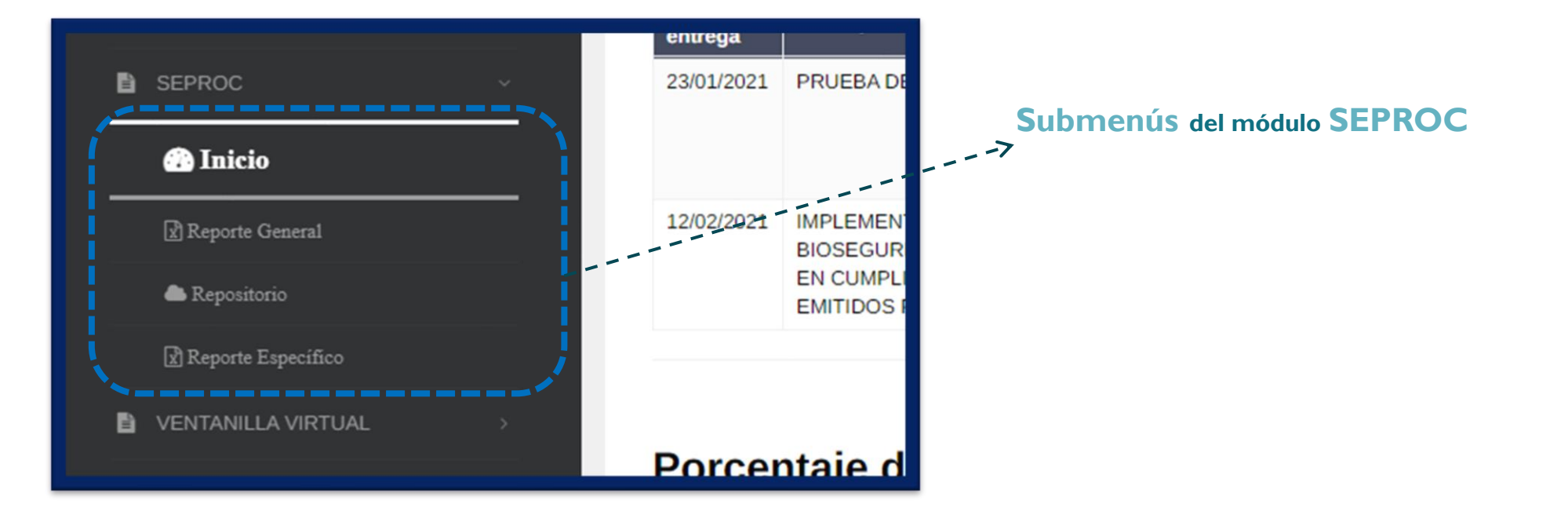

# **MENÚ INICIO**

**Dentro del menú INICIO se mostrará la lista de las tareas asignadas, se podrá visualizar el porcentaje de tareas culminadas, tareas en proceso, tareas con alerta de retraso en general, así como un cuadro donde se visualiza todas las tareas registradas hasta el momento.** 

**Dentro de la sección AGENDA DE MIS TAREAS POR DESARROLLAR se mostrará la lista de tareas que se me han asignado donde cada tarea tiene dos botones:**

**- Detalle: Al hacer click en este botón Detalle se mostrará una ventana emergente con el detalle de la tarea, así como un botón para adjuntar el archivo del producto para finalizar la tarea.**

**- Observación: Al hacer click en el botón Observación se mostrará una ventana emergente donde se podrá ingresar alguna observación con respecto a la tarea asignada.**

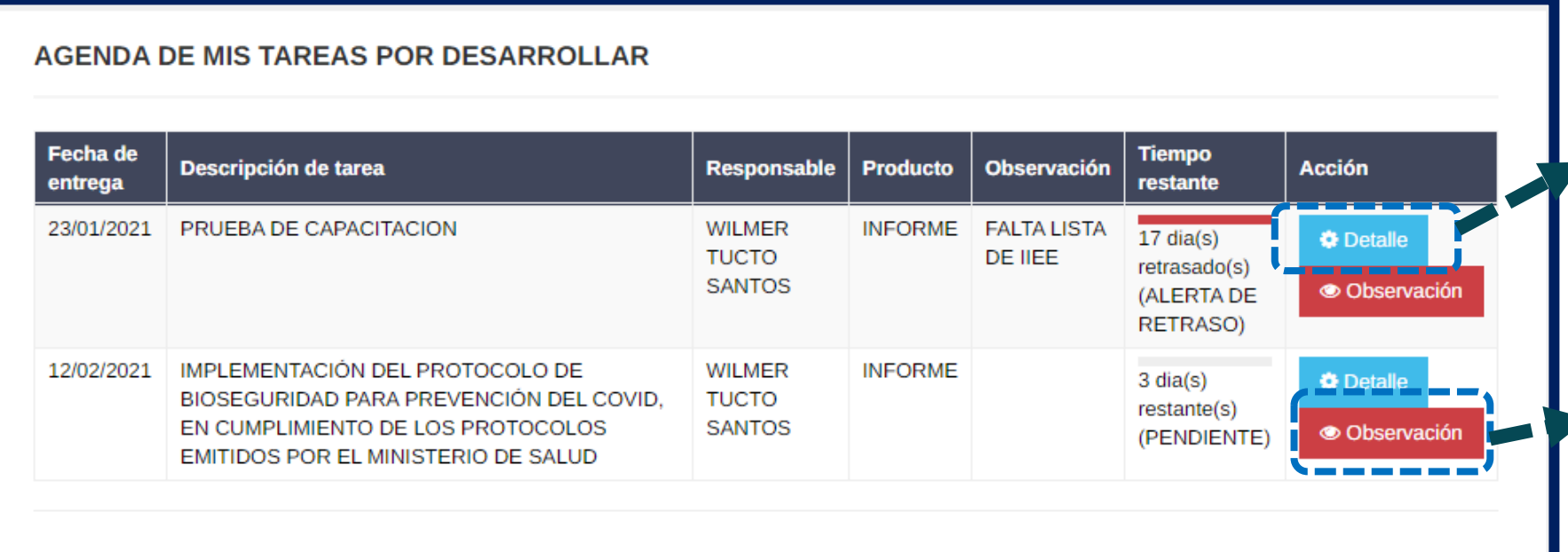

**Al hacer click en DETALLE, podrá ver el detalle de la tarea y además adjuntar el archivo para finalizar la tarea asignada**

**Al hacer click en OBSERVACIÓN, podrá ingresar cualquier observación con respecto a la tarea asignada.**

### **DETALLE DE LA TAREA**

**En la ventana emergente se puede apreciar el detalle de la tarea que se ha seleccionado y en la parte inferior esta habilitado un botón que dice Seleccionar archivo para adjuntar el archivo que es el producto solicitado para dar como finalizado la tarea. En el ejemplo de la imagen se puede apreciar que el producto es un informe la cual se tendría que adjuntar para finalizar la tarea.**

**Click en Seleccionar archivo para cargar el archivo y por último click en Finalizar Tarea. Con esta acción estaría dando por finalizado la tarea.**

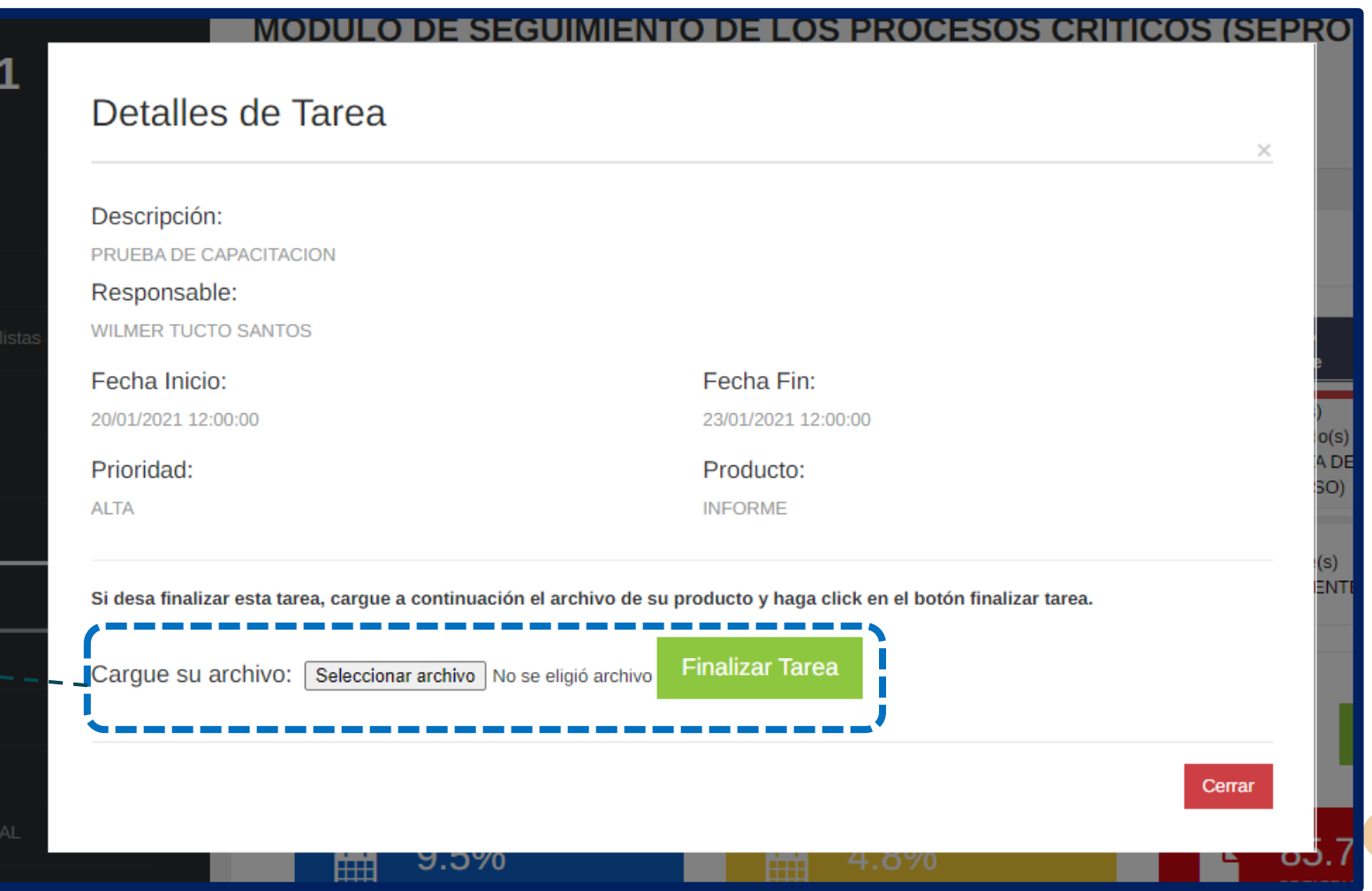

# **INGRESAR OBSERVACIÓN**

**Al seleccionar la opción observación se abrirá una ventana emergente con un input para ingresar alguna observación que tenga con respecto a la tarea que se le ha asignado.**

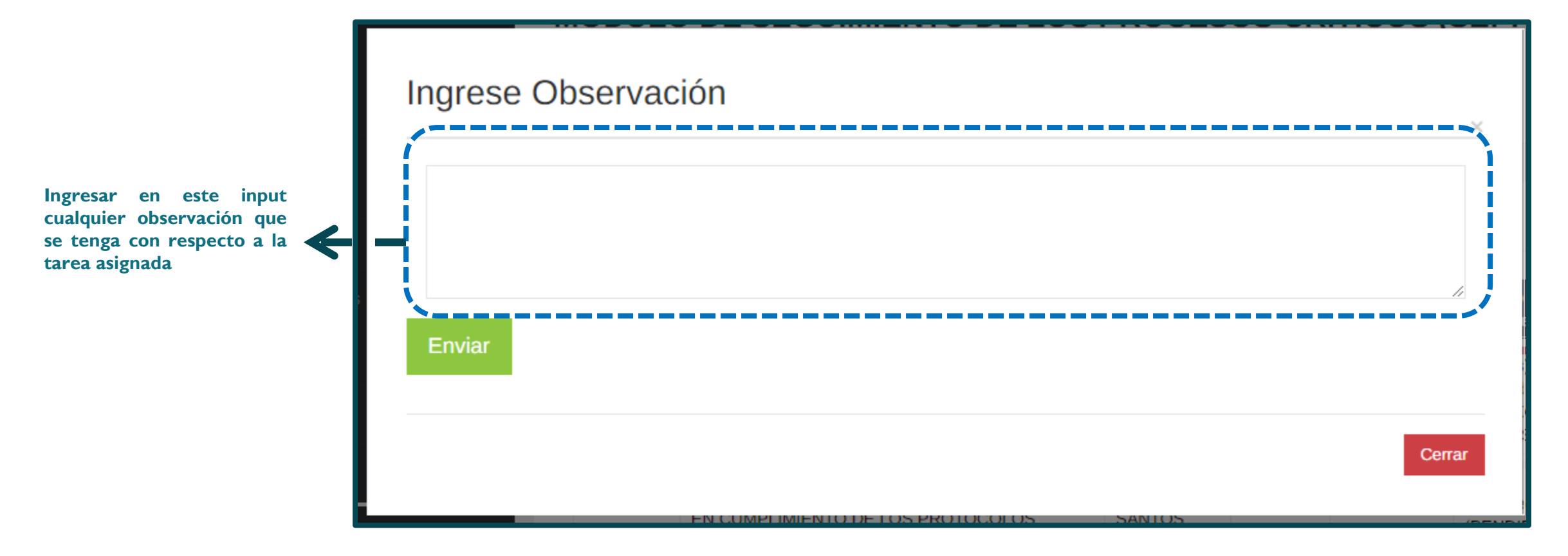

# **MÓDULO PARA EL REGISTRO DE TAREAS**

**Dentro del módulo Inicio se encuentra un botón ver con el texto AGREGAR NUEVO, donde al hacer click nos redirecciona al módulo de registro de tareas.**

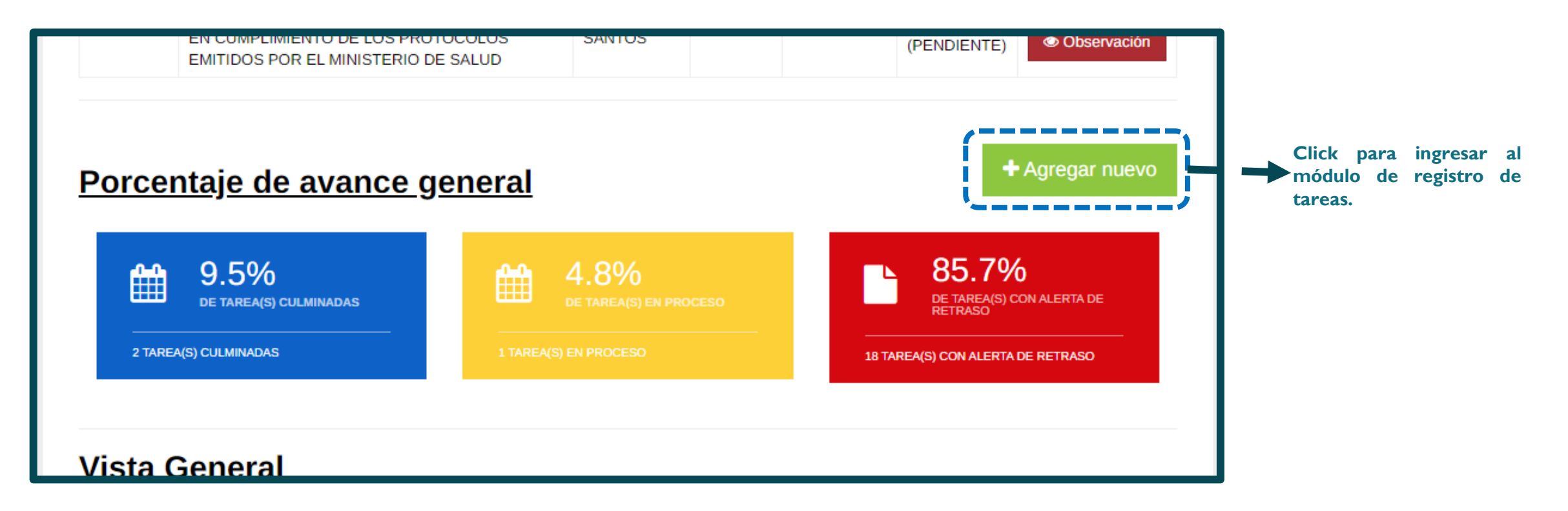

# **MÓDULO PARA EL REGISTRO DE TAREAS**

**El módulo de registro de tareas esta agrupado por pestañas y de forma jerárquica donde se empieza primero registrando un proceso, luego a partir de los procesos creado se crean las actividades, luego a partir de las actividades se crean las tareas y por ultimo a partir de una tarea se pueden crear las acciones.**

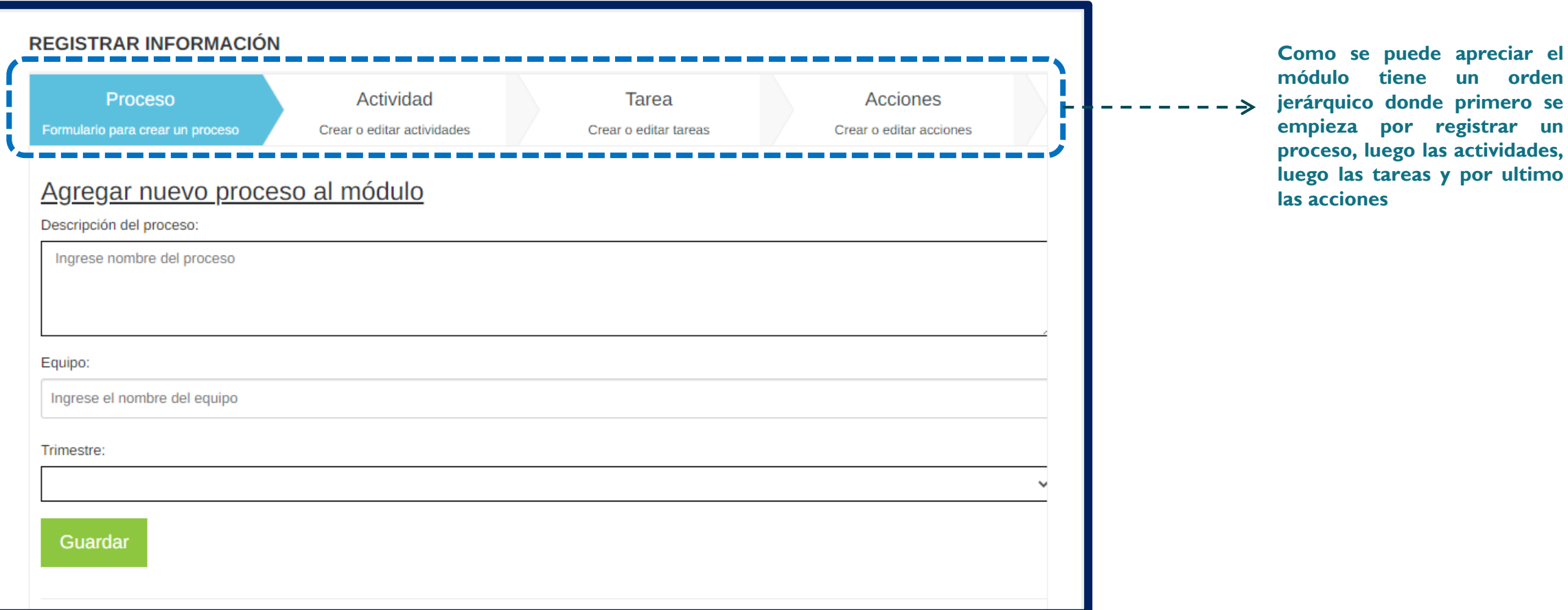

# **REGISTRO DE PROCESOS**

**El módulo de registro de tareas empieza con la pestaña de proceso, donde primero hay que ingresar la descripción del proceso, luego elegir a que equipos pertenece dicho proceso y que trimestre se va finalizar.**

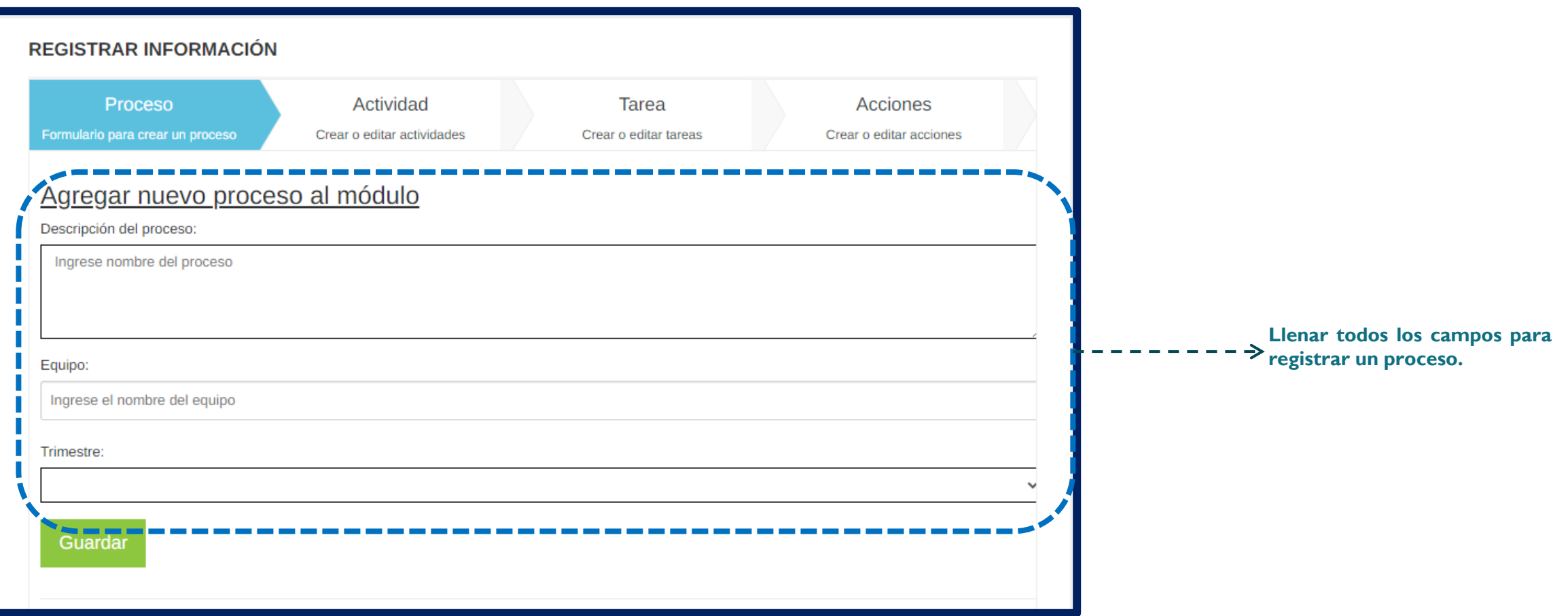

# **EDITAR PROCESOS REGISTRADOS**

**En la parte inferior del formulario de registro, se muestra una tabla con todos los procesos registrados hasta la fecha. Cada proceso mostrado tiene habilitado un botón para editar o eliminar según sea el caso.**

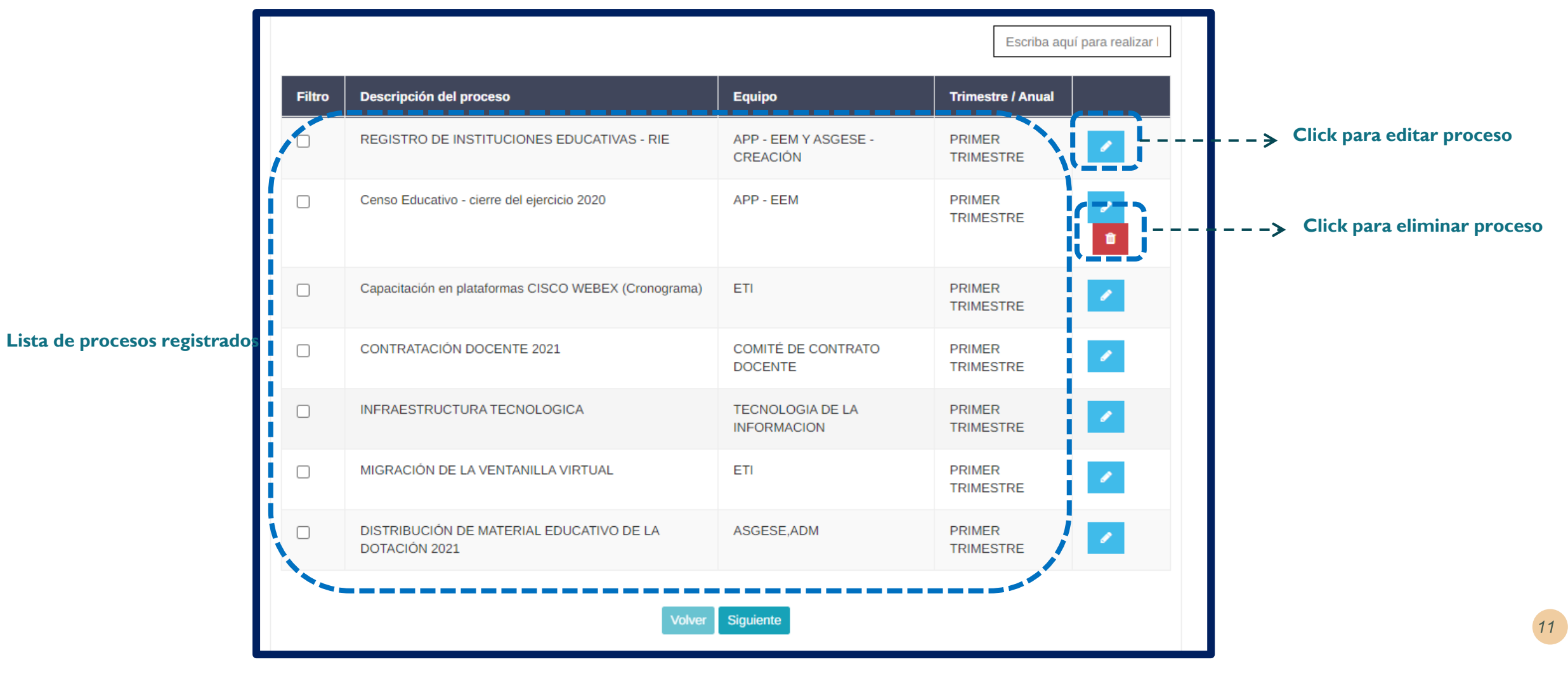

# **REGISTRAR ACTIVIDAD**

**Después de registrado el proceso se empieza a registrar las actividades que se desprenden de dicho proceso. Para ello hacer click en la pestaña actividad y se mostrara el formulario para el registro donde primero hay que seleccionar el proceso en el combo y luego ingresar la descripción de la actividad**

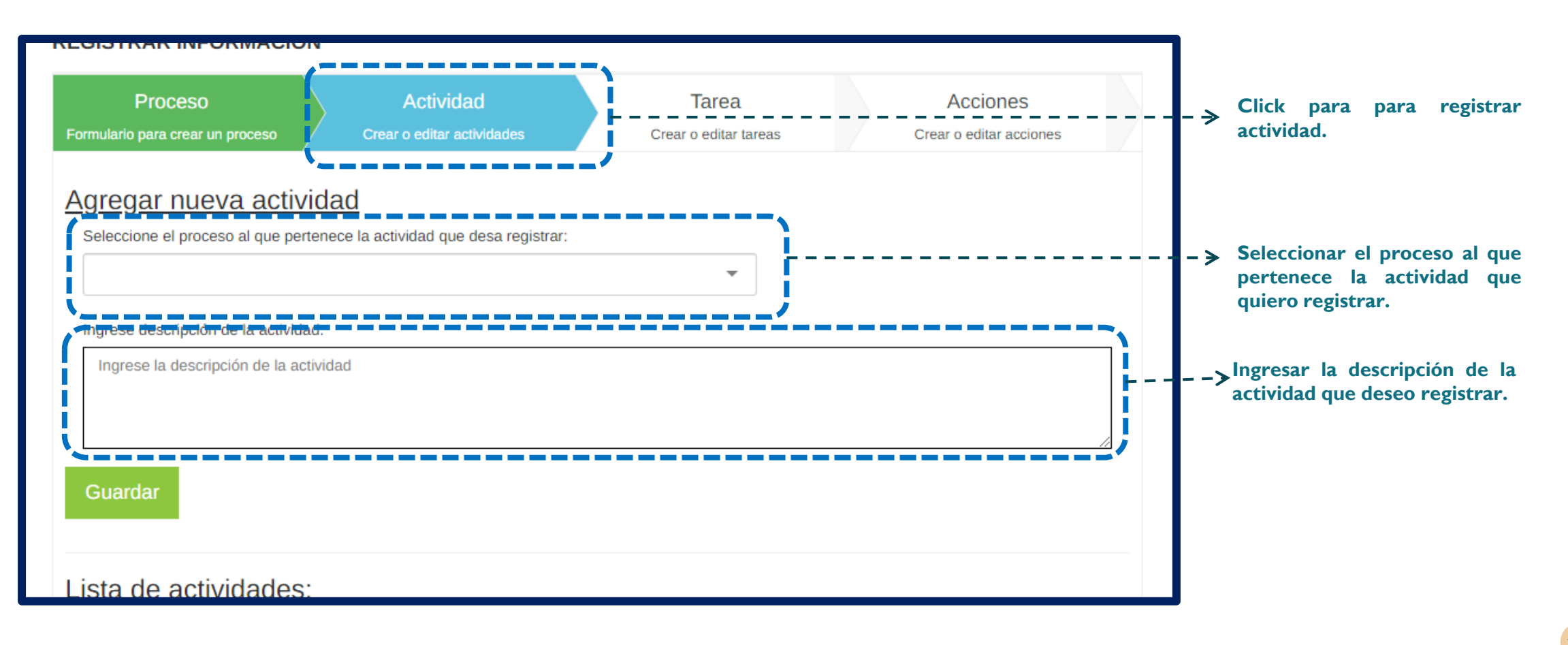

# **EDITAR ACTIVIDAD REGISTRADA**

**En la parte inferior del formulario para el registro de actividades, se muestra en una tabla la lista de actividades registradas donde cada actividad tiene habilitado un botón para editar y eliminar.**

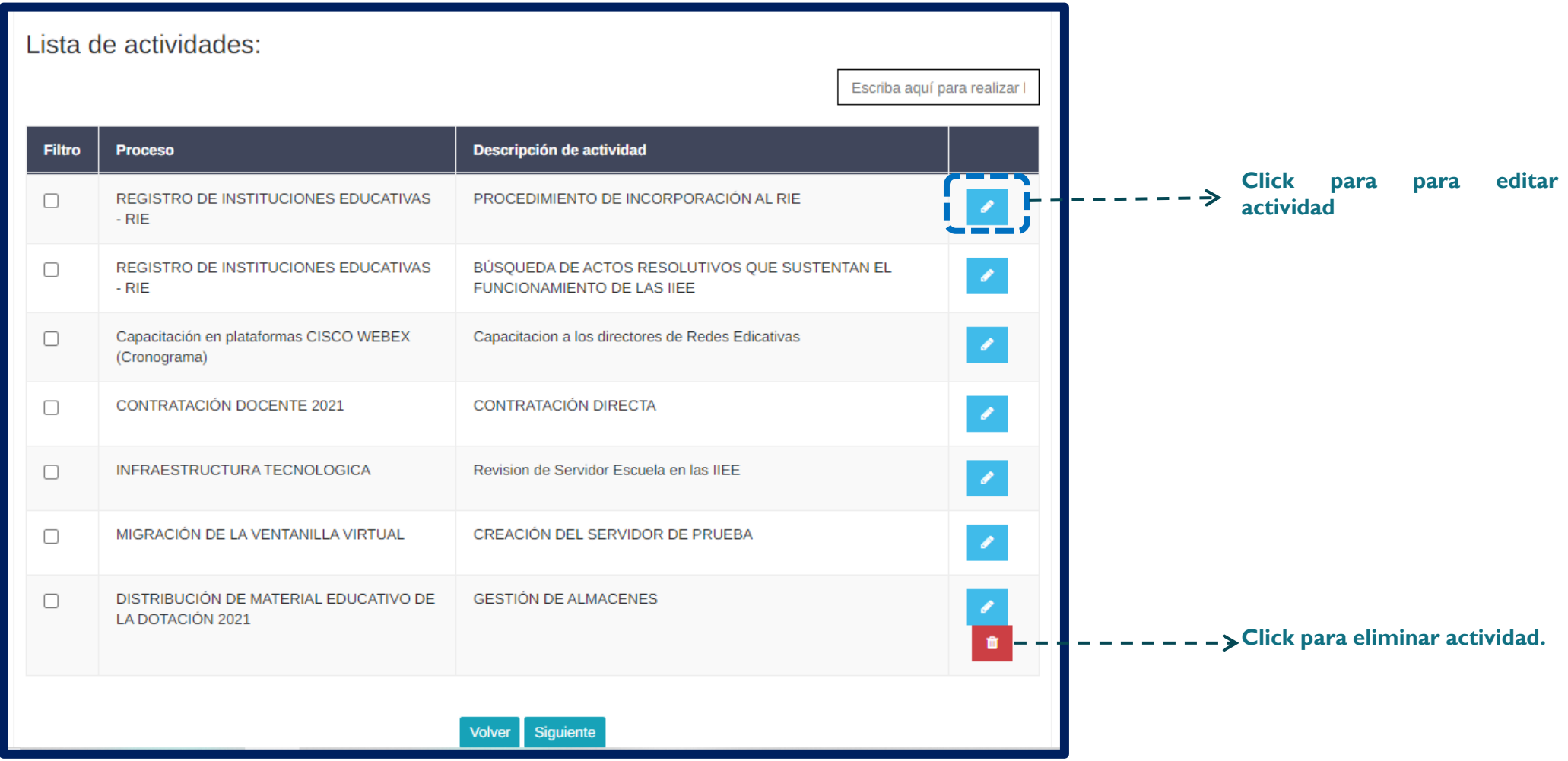

## **REGISTRAR TAREA**

**Después de registrado la actividad se empieza a registrar las tareas que se desprenden de dicha actividad. Para ello hacer click en la pestaña Tarea y se mostrara el formulario para el registro donde primero hay que seleccionar la actividad en el combo y luego ingresar la descripción de la tarea.**

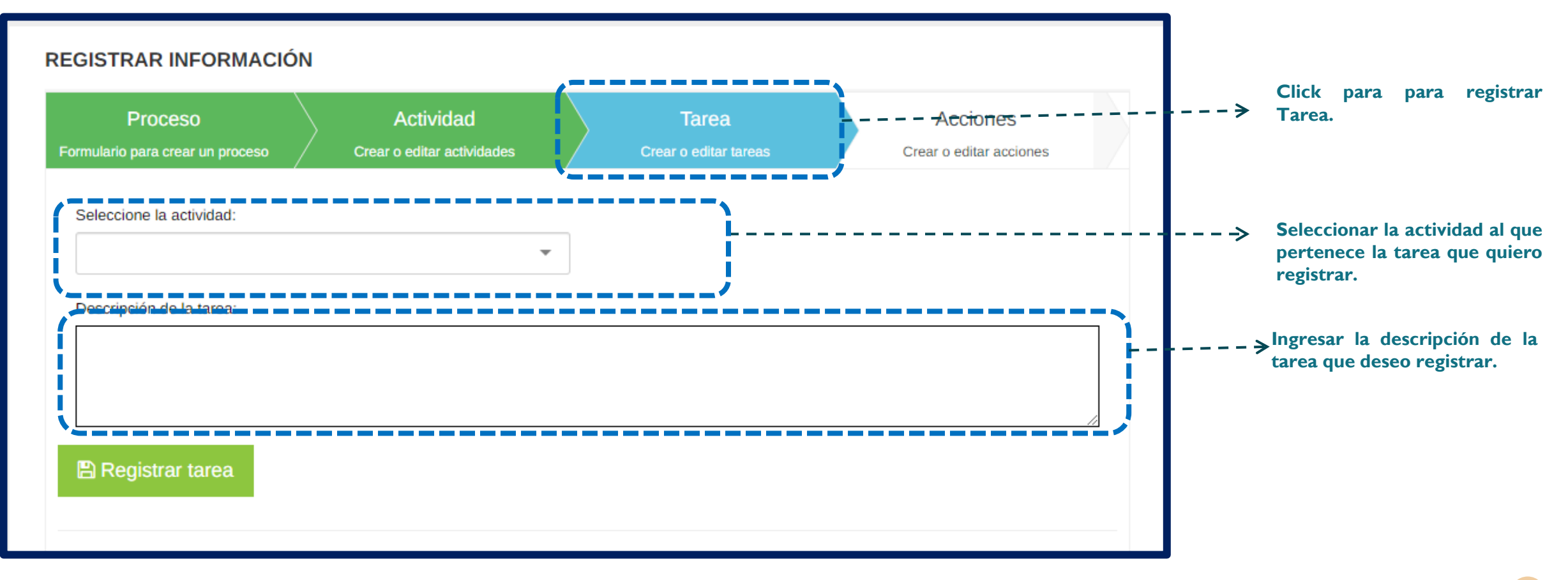

## **EDITAR TAREA REGISTRADA**

**En la parte inferior del formulario para el registro de tareas, se muestra en una tabla la lista de tareas registradas donde cada tarea tiene habilitado un botón para editar y eliminar.**

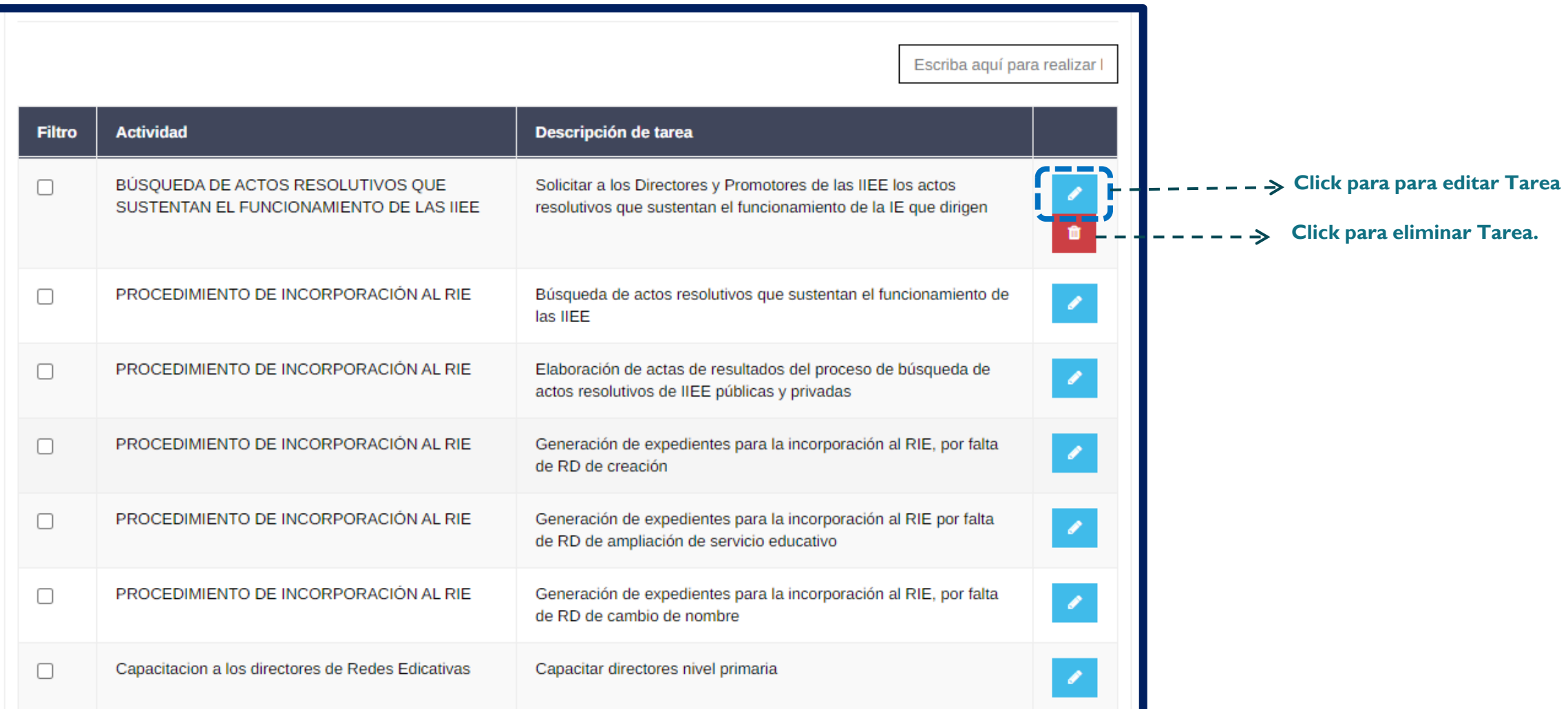

# **REGISTRAR ACCIÓN**

**Después de registrado la tarea se empieza a registrar las acciones que se desprenden de dicha tarea. Para ello hacer click en la pestaña Acciones y se mostrara el formulario para el registro.**

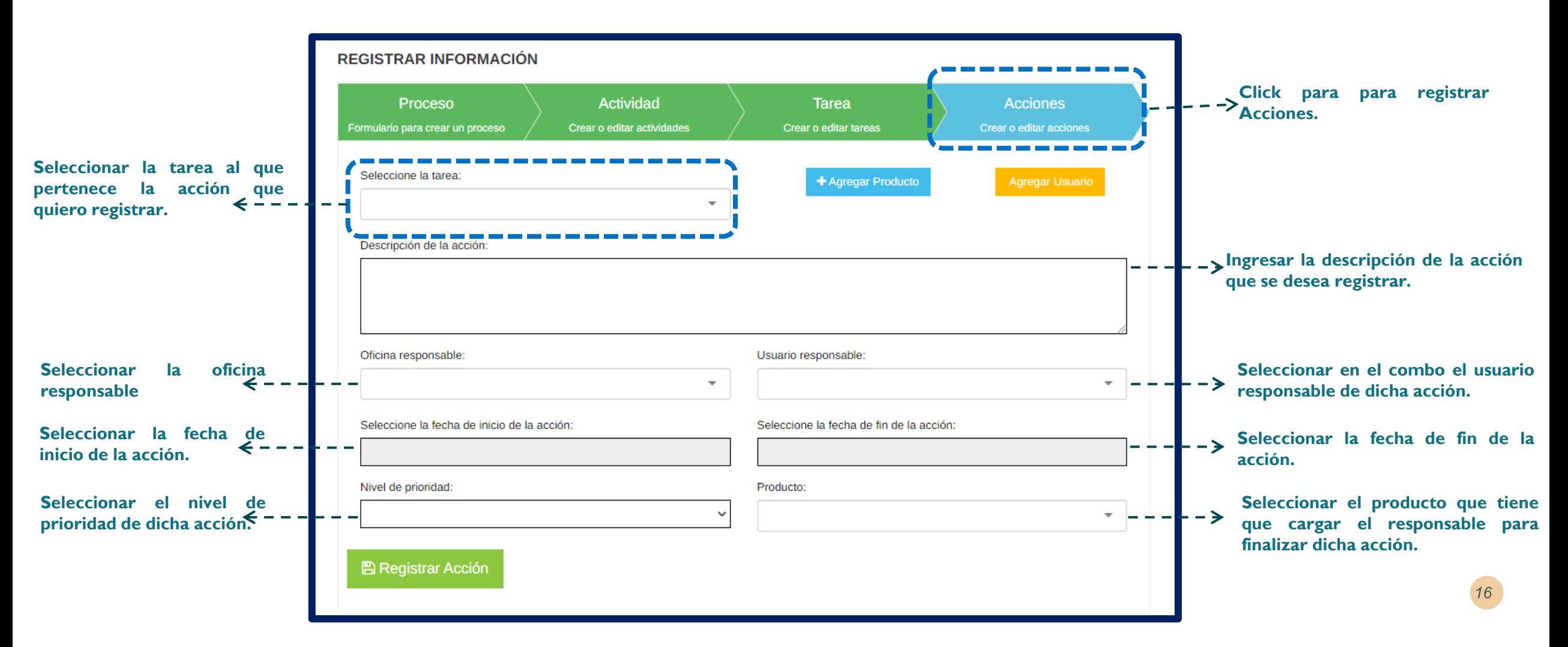

# **EDITAR ACCIÓN REGISTRADA**

**En la parte inferior del formulario se mostrará una tabla con todas las acciones registradas, donde cada acción tiene habilitado un botón para editar y otro para eliminar.**

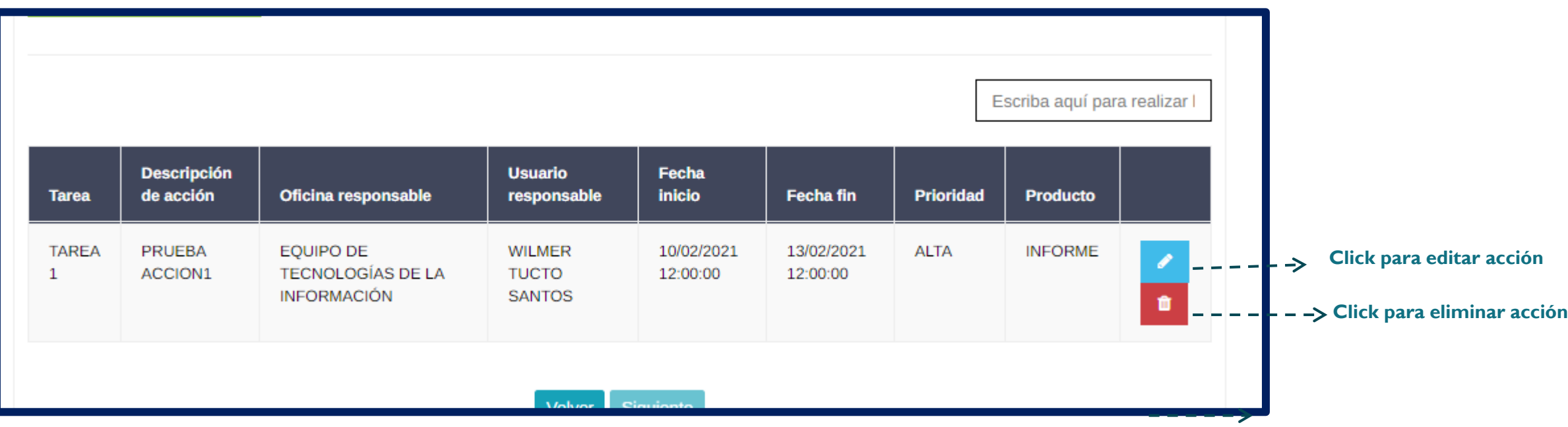

# **AGREGAR PRODUCTO**

**Dentro del formulario se encuentra un botón Agregar Producto. Al hacer click se abrirá una ventana emergente donde se agrega el producto en el input mostrado.**

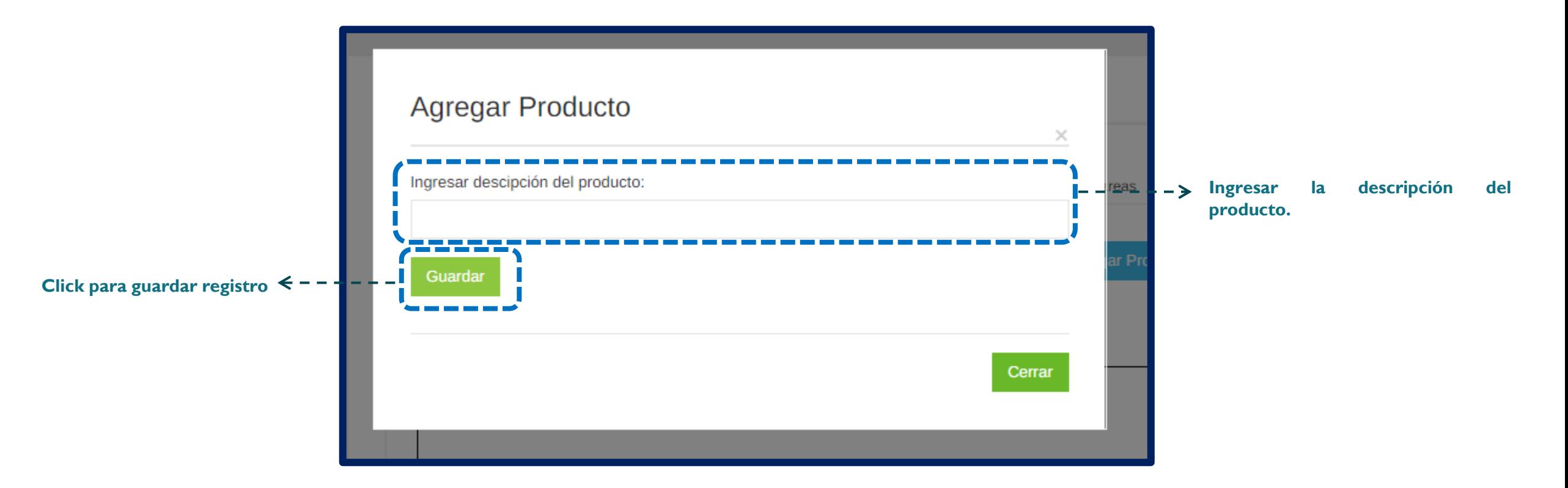

### **AGREGAR USUARIO**

**Dentro del formulario se encuentra un botón Agregar Usuario. Al hacer click se abrirá una ventana emergente donde se ingresará los nombres y apellidos, DNI, área, equipo, cargo, correo, teléfono y seleccionar el tipo de régimen.**

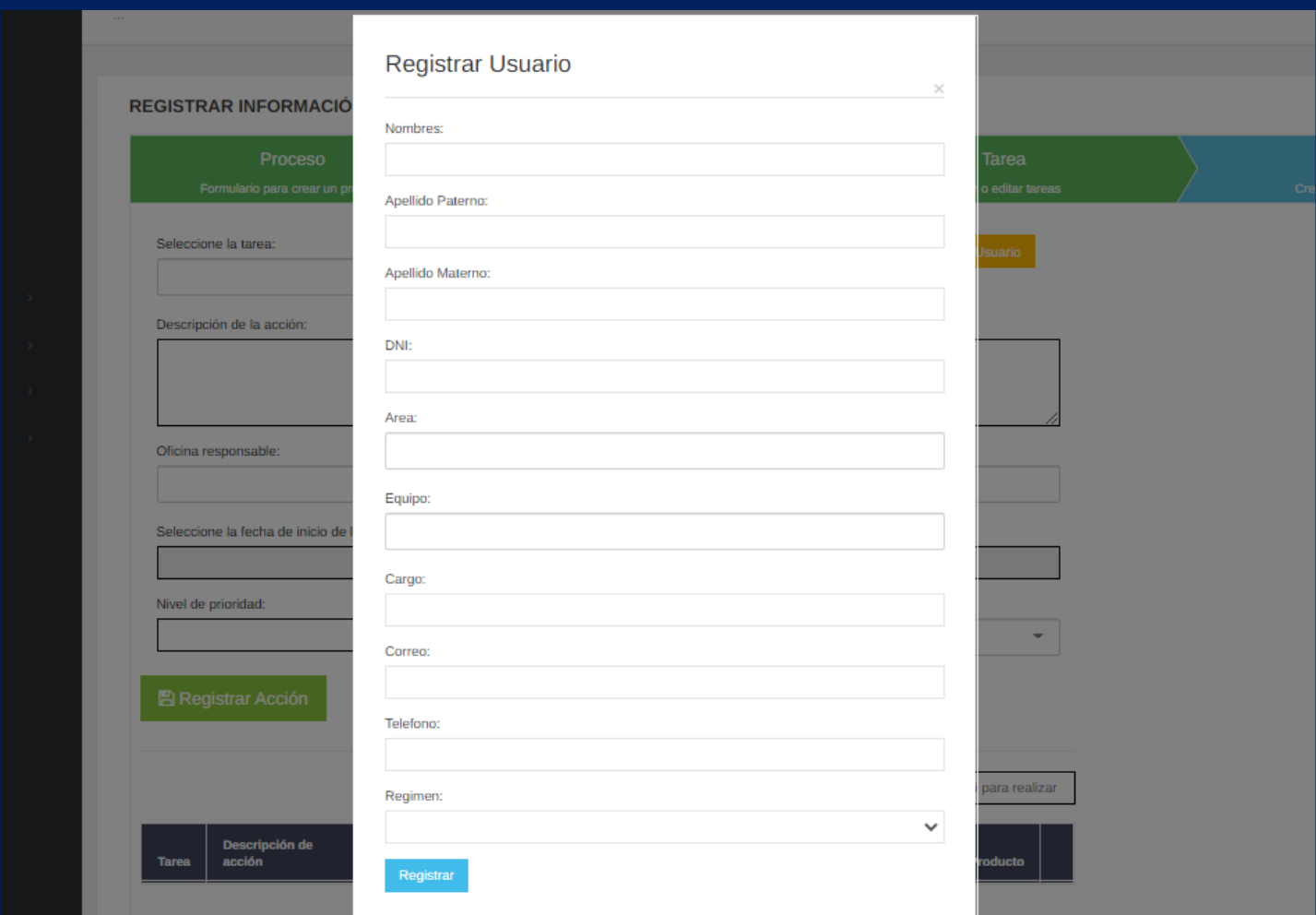

# **MENÚ DE REPORTE GENERAL**

**En este menú se podrá visualizar reporte de todas las tareas y acciones registradas en el sistema de forma general. Así mismo se podrá filtrar por proceso o actividad.**

**Toda la información mostrada en el reporte puede ser descargada en Excel o PDF.**

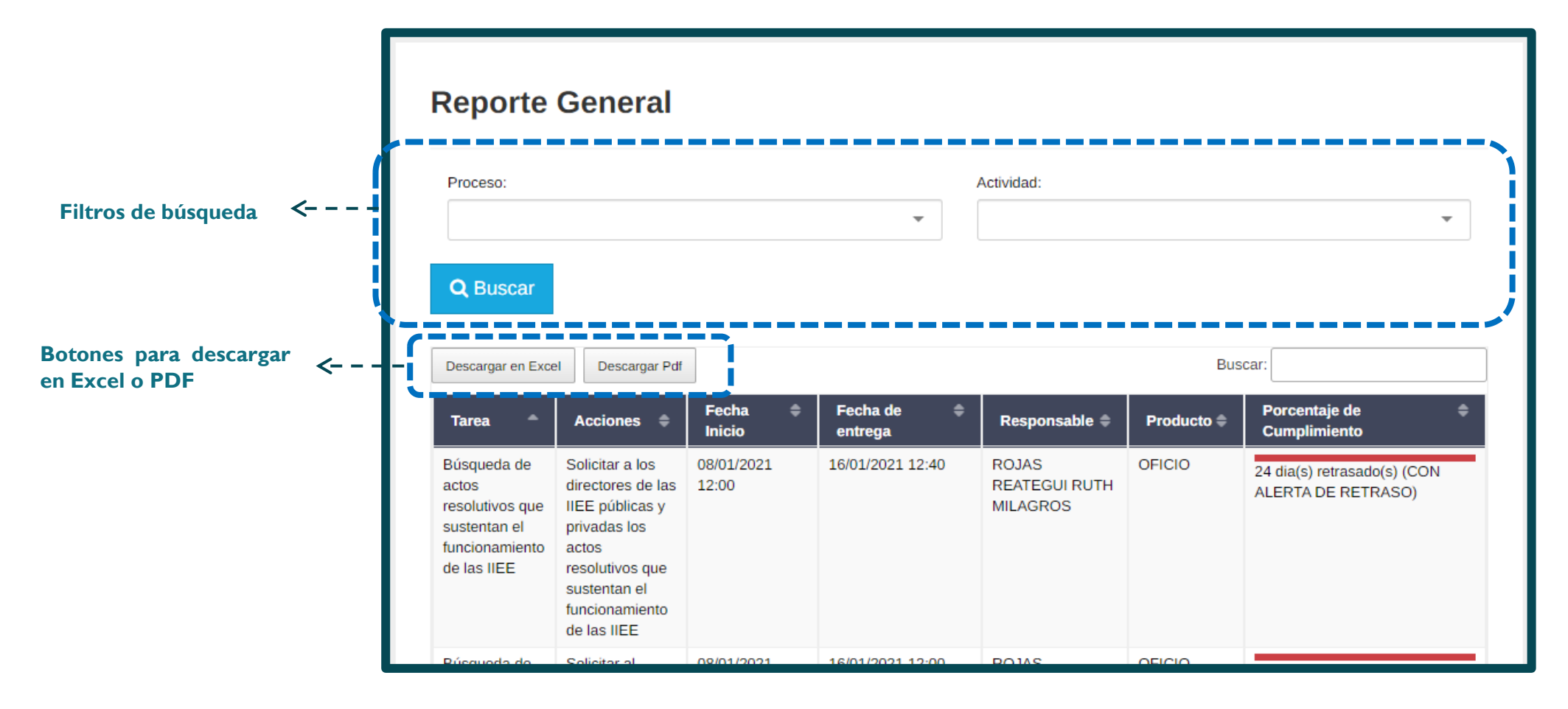

# **REPOSITORIO**

**En este menú se podrá visualizar y descargar todos los archivos de los productos que se cargaron en el sistema para finalizar una tarea, los archivos están agrupados por procesos, actividades y tareas. Los archivos se pueden descargar de forma individual o en masivo comprimido en un archivo ZIP.**

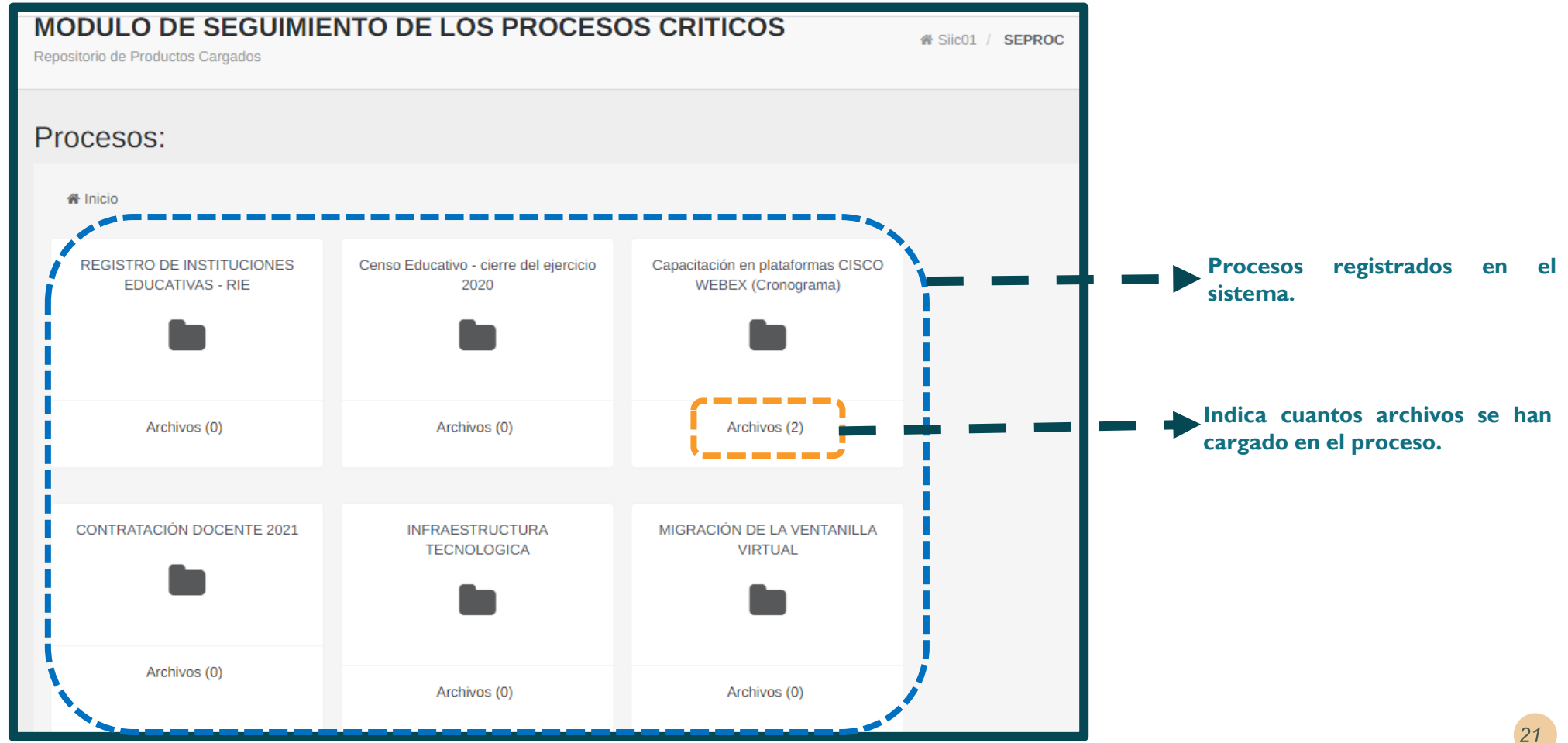

### **REPOSITORIO**

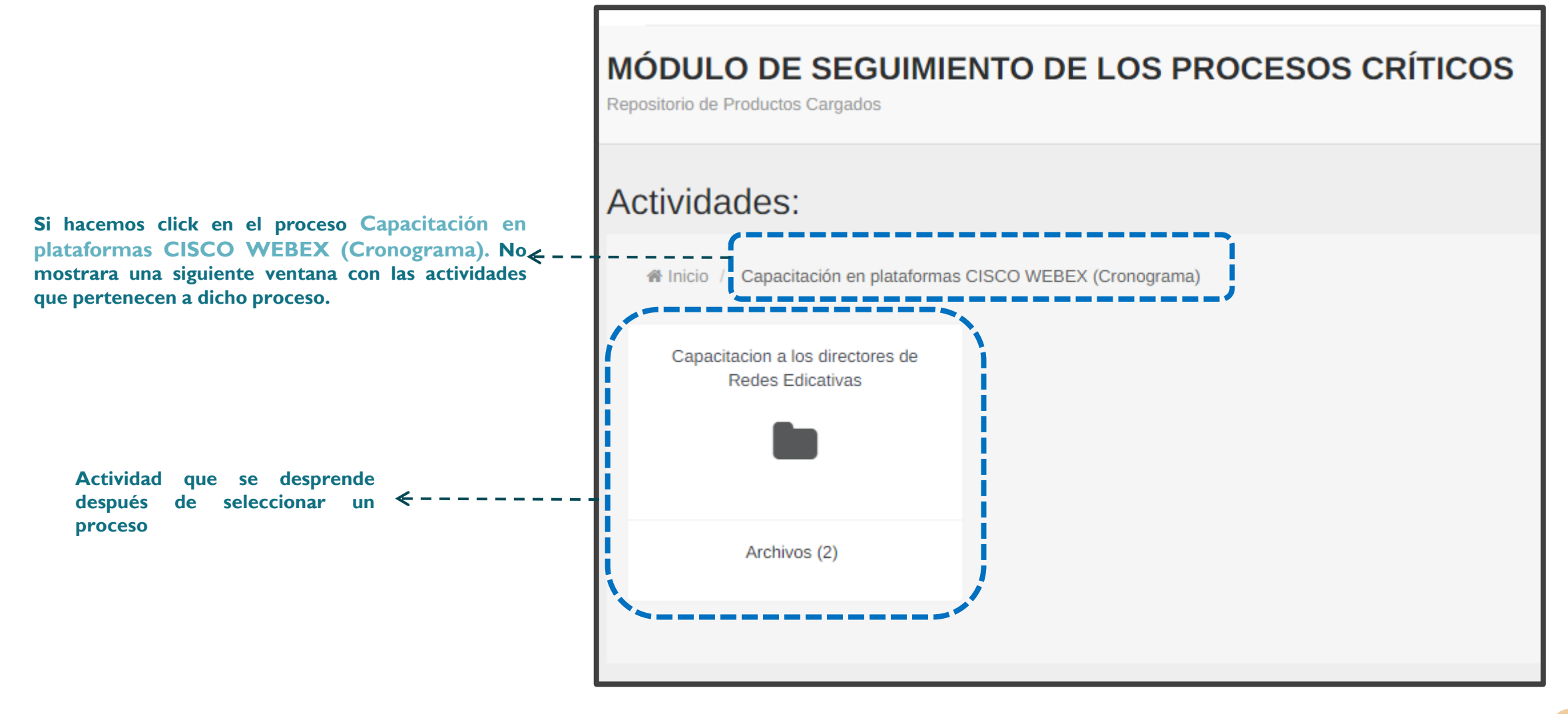

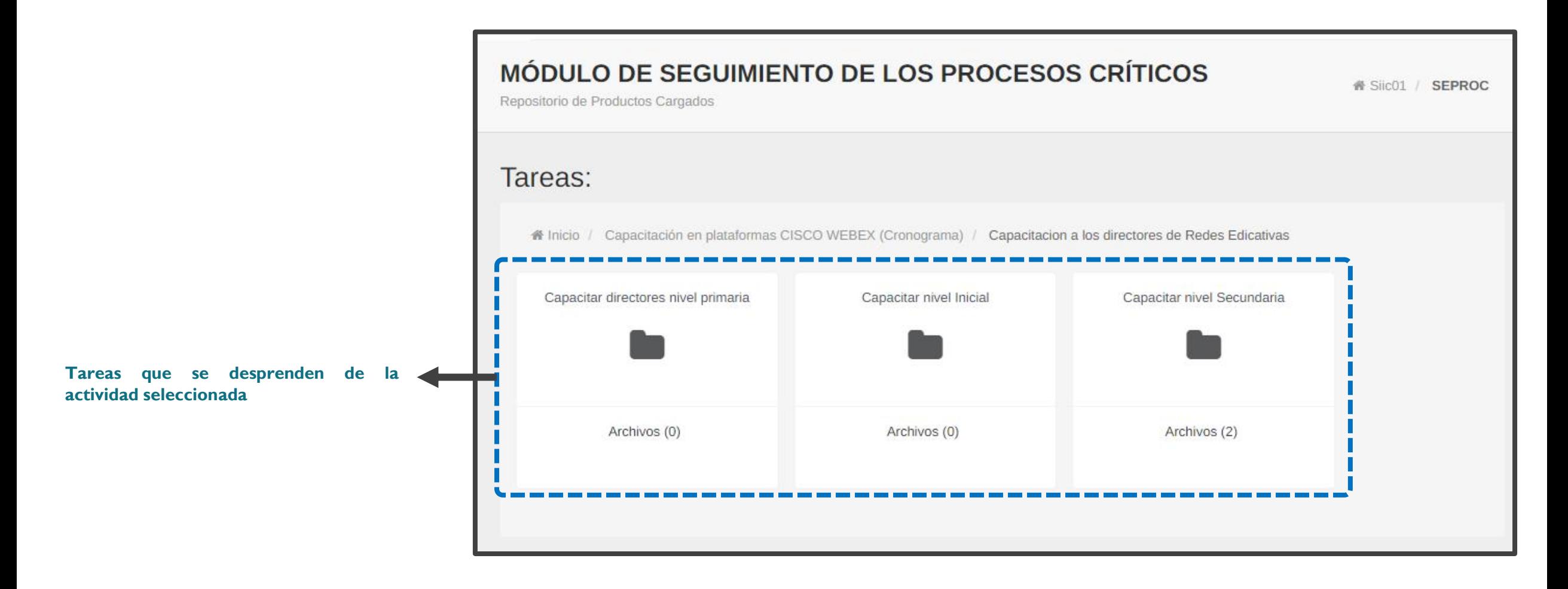

### **REPOSITORIO**

**Después de seleccionar una tarea se podrá visualizar todos los archivos que se cargaron como producto para finalizar dicha tarea.** 

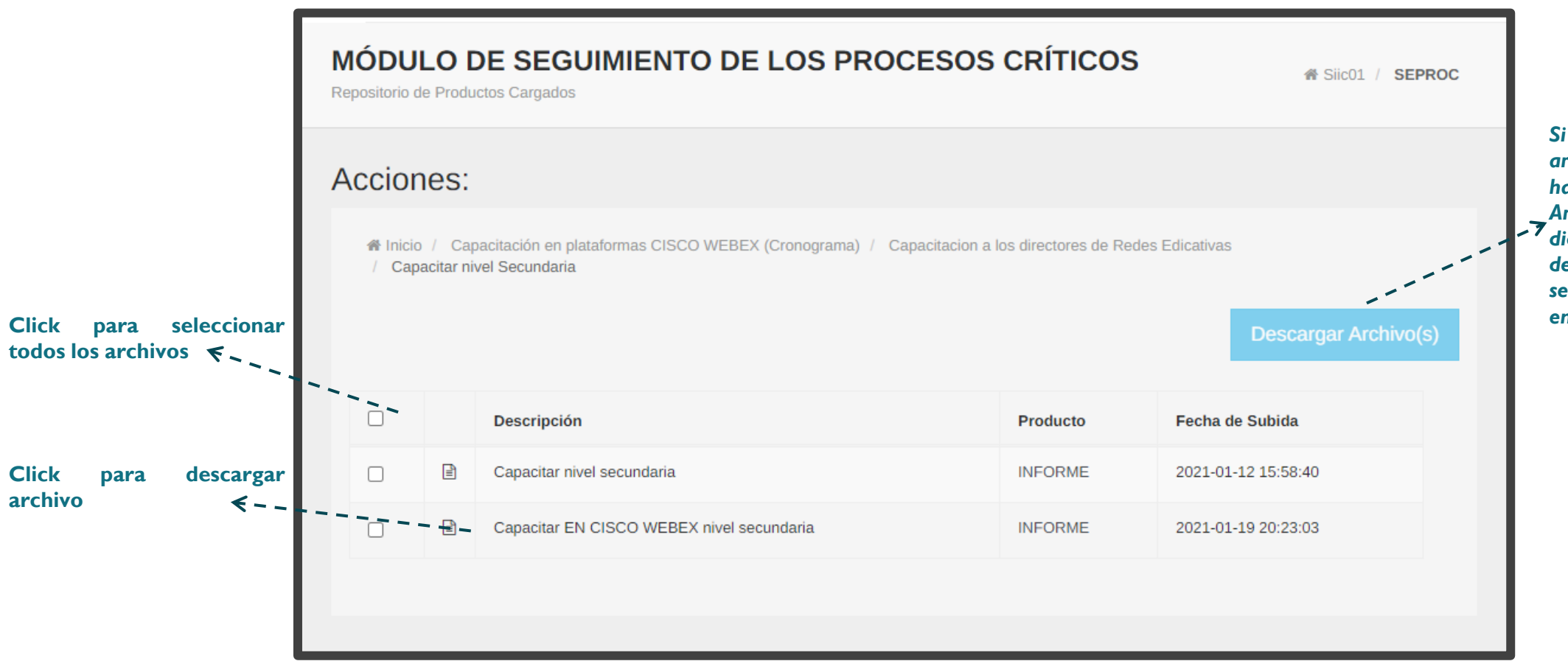

*Si se selecciona más de un archivo en la lista se habilitará el botón Descargar Archivo. Al hacer click en dicho botón se podrá descargar todos los archivos seleccionados comprimidos en un zip.*

# **REPORTE ESPECÍFICO**

**En esta opción se podrá visualizar el estado de cumplimiento de las tareas desde su proceso pasando por sus actividades, tareas y acciones.** 

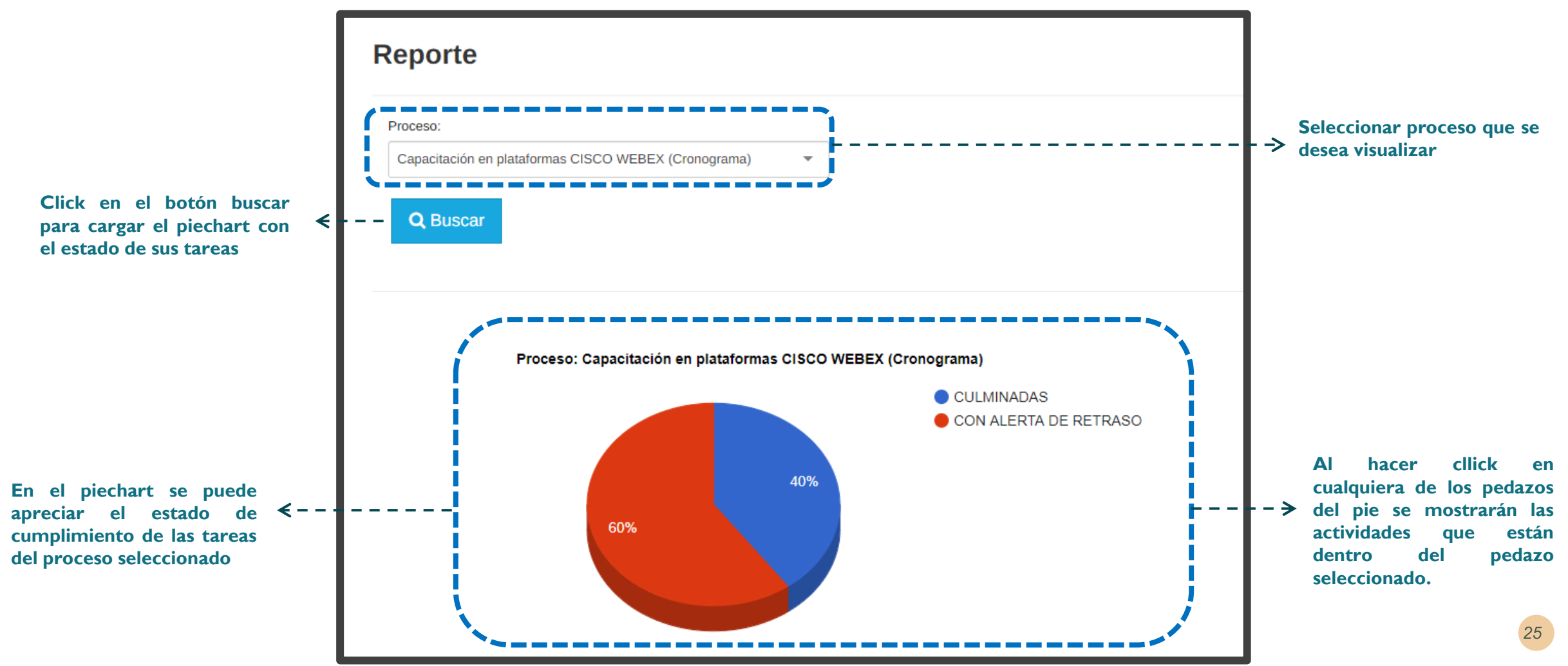

# **REPORTE ESPECÍFICO**

**También se puede realizar búsquedas de procesos por trimestre o anual. En el caso de las búsquedas trimestrales por cada proceso se muestran tres barras correspondientes a los tres meses del trimestre y el color de cada barra va depender del estado de cumplimiento de aquellas tareas que tiene como fecha fin en uno de los tres meses mostrados.**

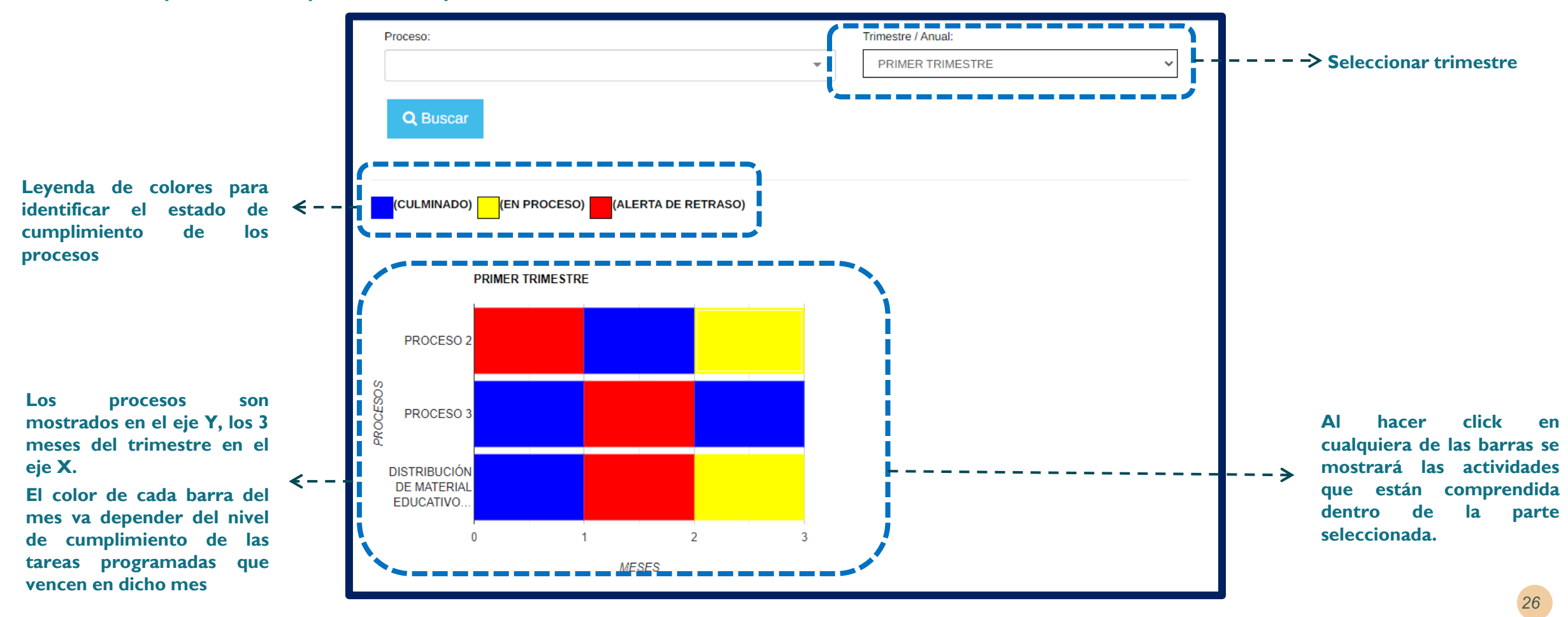

# **REPORTE ESPECÍFICO**

**Si hacemos click en uno de los pedazos del pie se cargará más abajo las actividades que comprenden el pedazo seleccionado indicando también el estado de cumplimiento de las tareas que corresponden a dichas actividades.**

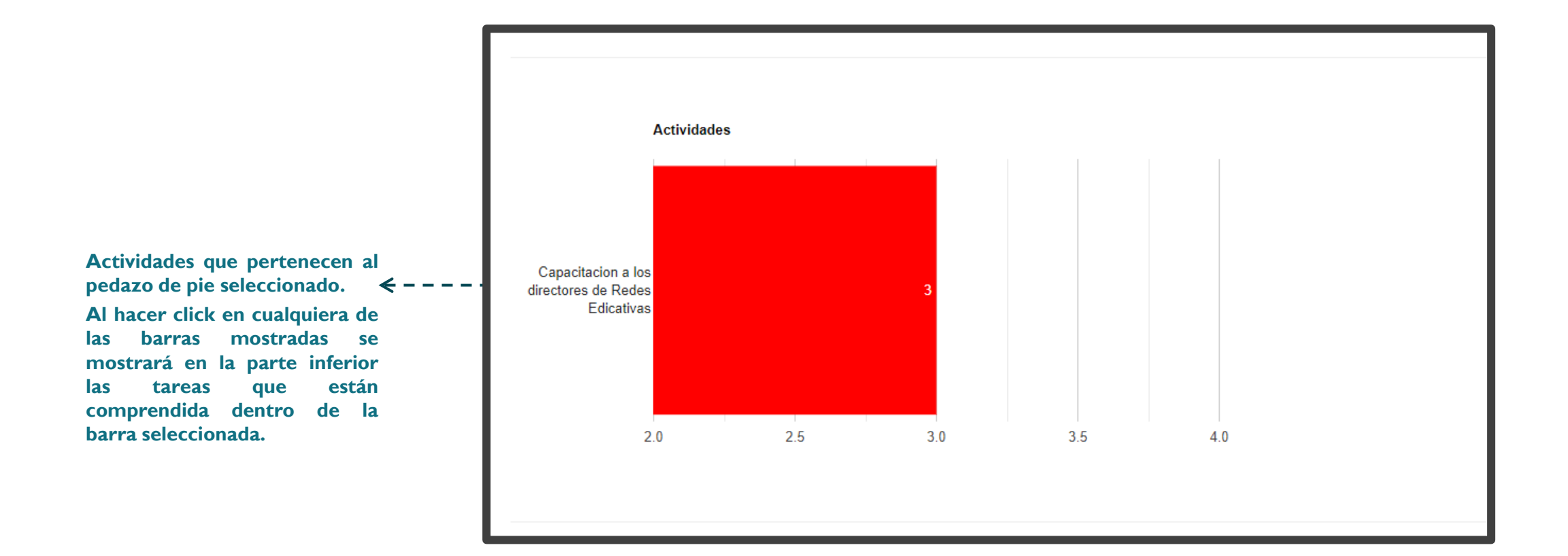

# **REPORTE ESPECÍFICO**

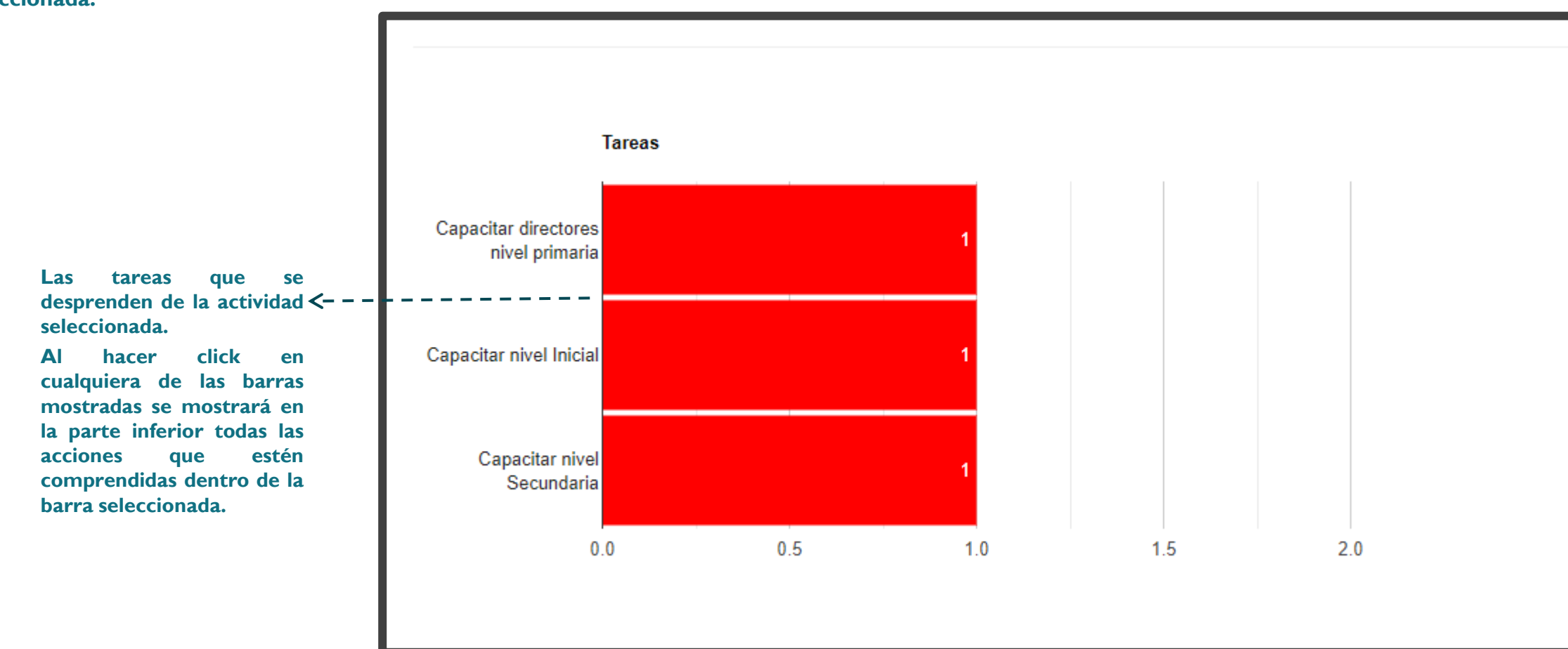

**Al hacer click en la barra de actividades se mostrará en la parte inferior todas las tareas que comprenden dicha barra seleccionada.**

# **REPORTE ESPECÍFICO**

**Por último, al seleccionar una de las barras de las actividades se mostrará en la parte inferior un cuadro de todas las acciones que se desprenden de dicha tarea seleccionada.**

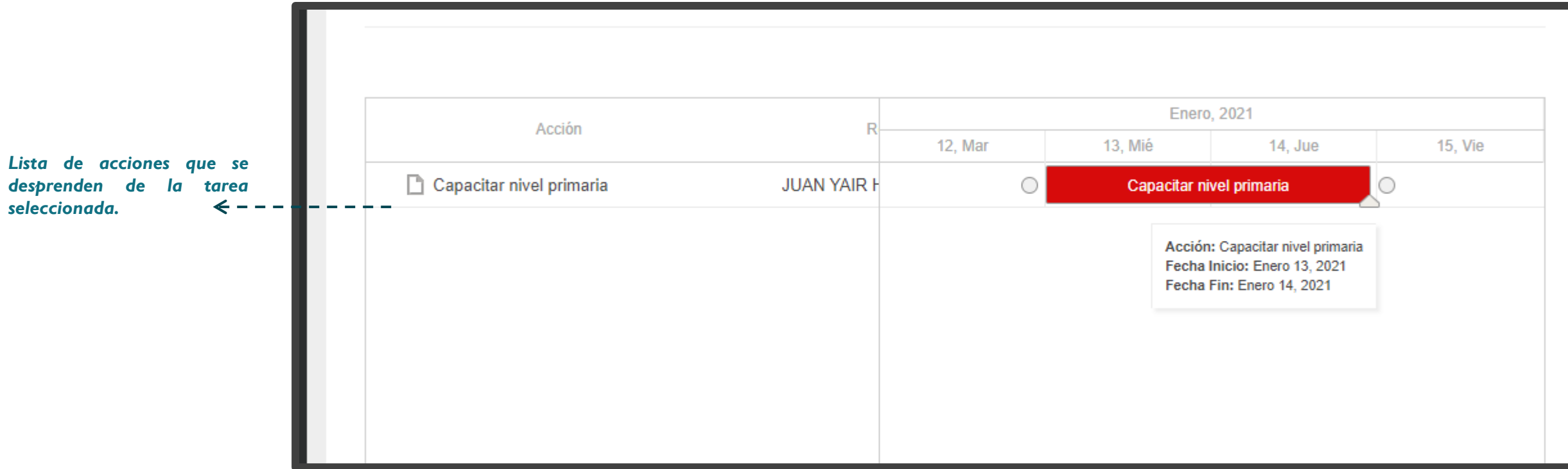

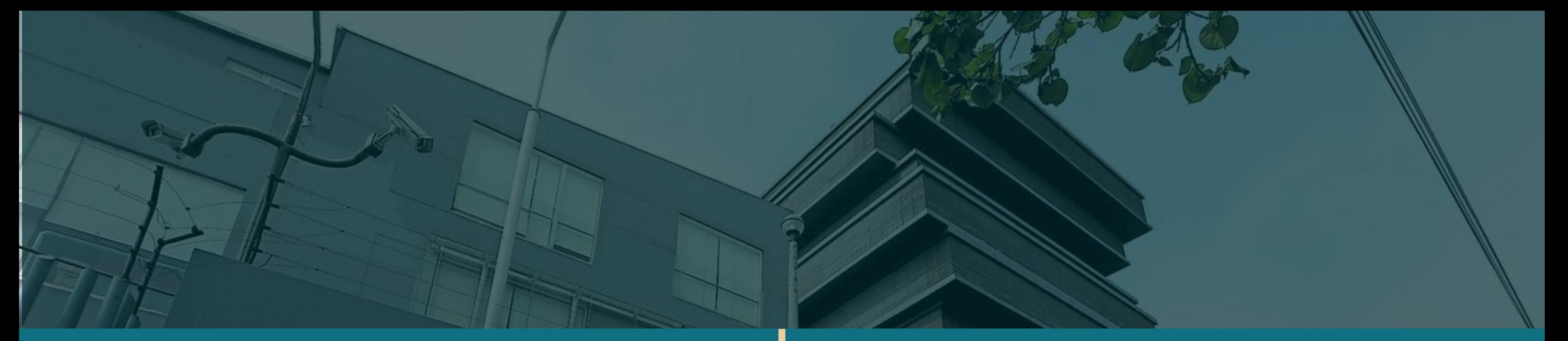

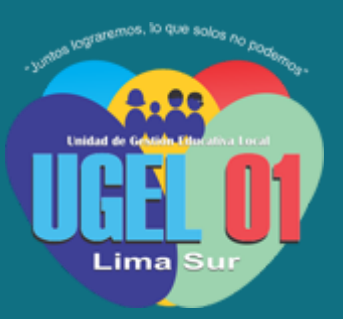

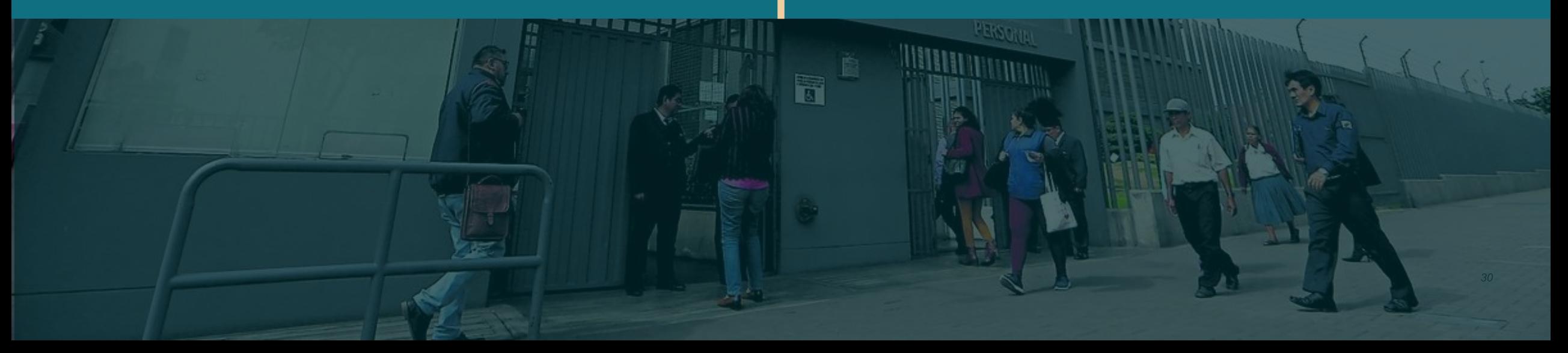